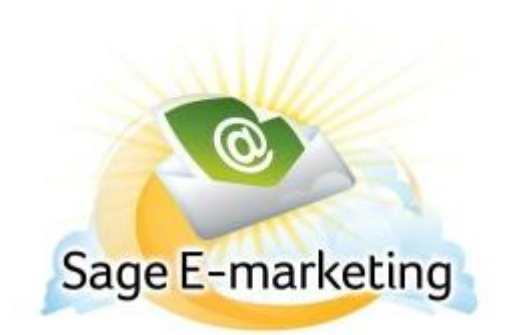

## **Quick Start Guide To:**

## **Adding an Export Stage to Your Drip Marketing Campaign Sequence**

This quick start guide will explain how to create an Export Stage for your Drip Marketing Campaign Sequence.

## **Please note: the Export Stage is only available with the Platinum Drip Marketing service level.**

- 1. In the Campaign Sequence Edit screen, click on the icon for Export.
- 2. Fill in the fields:
	- a. Name: give the Export Stage a name.
	- b. Comments: any comments you want to add would go here.
	- c. Export on: choose the date and the time you wish to export the contact list.
	- d. Export to: enter the email address to which you would like to export the contact list.
	- e. Message: enter any message you would like to add to the email that is sent with the exported names.
	- f. Contacts: select which contacts you would like to export, and (if desired) filter based on previous Campaign Stages, or filter based on criteria from your database.
	- g. Options: check the box here if you wish to receive a reminder to sync your database prior to the contact list being exported.
	- h. Email notification: if you wish to receive a notification about the Export Stage before or after the contact list is exported, select the appropriate options and check the box here.
- 3. Now you are ready to add the Export Stage to your Campaign Sequence: Click the Add Stage button, and the Export Stage will be added to your Drip Marketing Campaign Sequence. You're all done with that Stage!